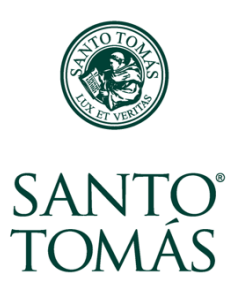

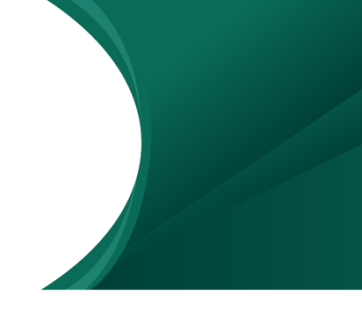

# **¿Qué es un Wiki?**

Un wiki es un espacio para crear y editar contenidos en línea en forma colaborativa.

En el Aula Virtual, el Wiki se identifica con un ícono y un nombre que se usa para describirlo:

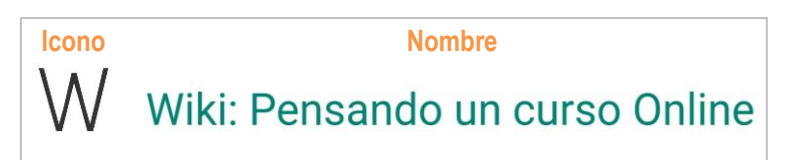

## **Dentro de un Wiki**

Cuando entras a un Wiki encuentras:

- **1.** Las instrucciones para la actividad.
- **2.** Una tabla de contenidos.
- **3.** Las distintas páginas en las que puedes agregar información.
- **4.** Un menú superior con herramientas colaborativas para comunicarse con los otros participantes y ver sus aportes.

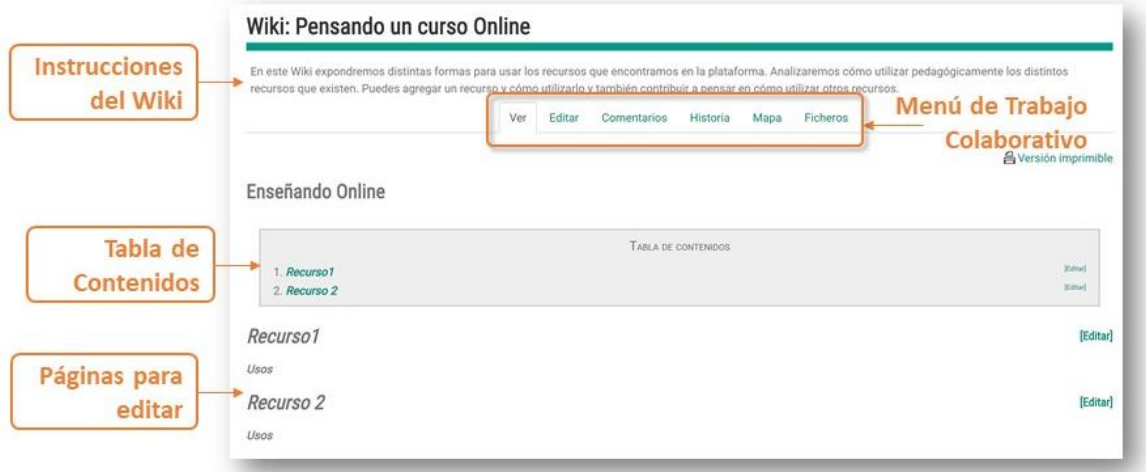

## **¿Cómo crear páginas en un Wiki?**

Para crear nuevas páginas en el Wiki debes:

**1.** Hacer clic en la pestaña **Editar**.

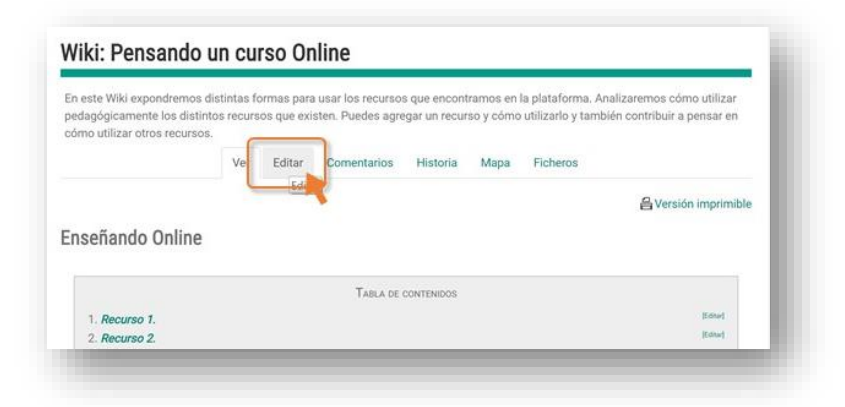

**2.** En el espacio **Editando esta página**, escribe el título e información para la nueva página del Wiki, cuidando de no borrar las otras páginas.

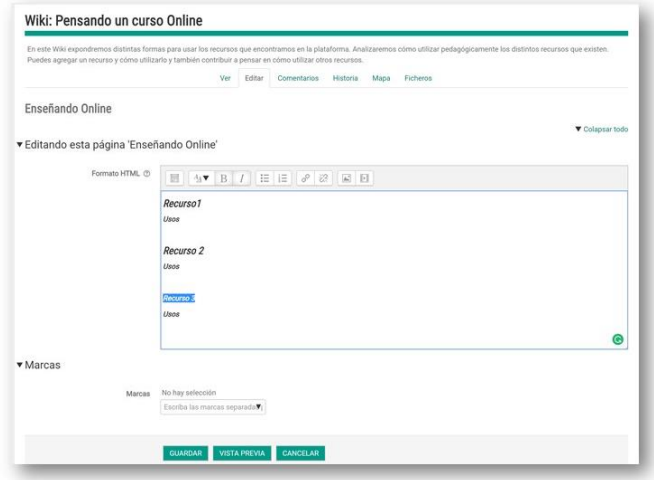

**3.** Escribe el texto que deseas que sea el título.

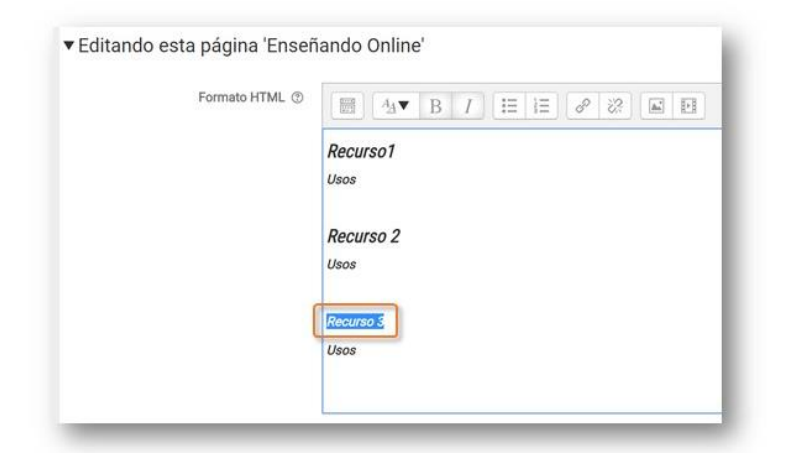

**4.** En el **menú de cascada de estilos**, debes seleccionar un estilo de **Encabezado**. Este proceso le indica al Wiki que este texto es una nueva página.

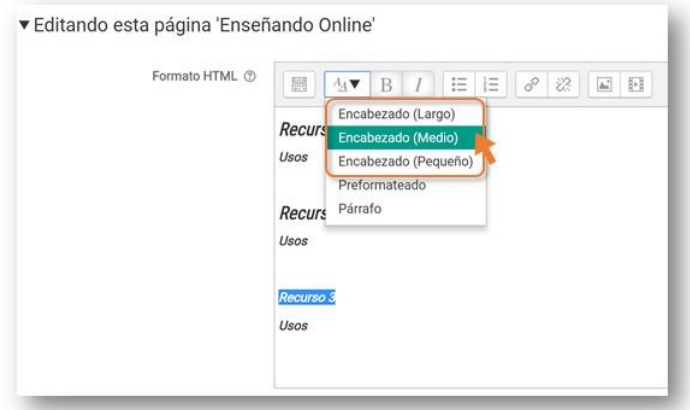

**5.** Para terminar, haz clic en el botón **Guardar**.

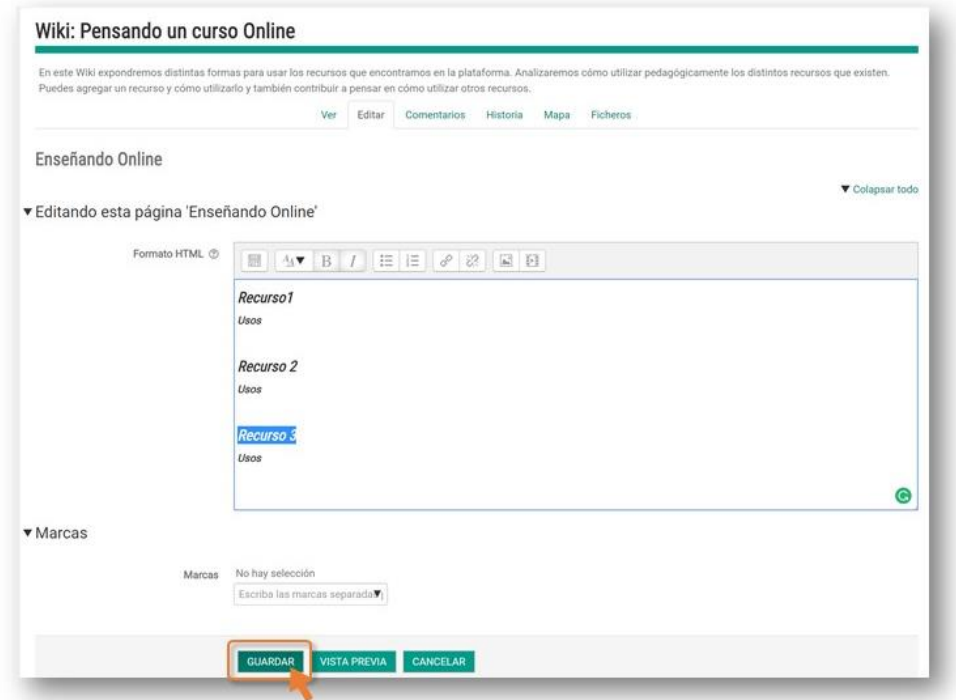

Wiki: Pensando un curso Online En este Wiki expondremos distintas formas para usar los recursos que encontramos en la plataforma. Anali: agregar un recurso y cómo utilizarlo y también contribuir a pensar en cómo utilizar otros rec Ver Editar Comentarios Historia Mapa Ficheros **合**Versión imprimible Enseñando Online TABLA DE CONTENIDOS 1. Recurso1 2. Recurso 2<br>3. Recurso 3 pini Recurso1 [Editar] Usos Recurso 2 (Editar) Usos Recurso 3 [Editar] Usos

Cuando vuelvas a la ventana principal del Wiki, vas a ver la nueva página que has creado.

#### **¡Ya has aprendido a crear páginas en un Wiki!**

### **¿Cómo editar páginas en un Wiki?**

En la página principal del Wiki ves todas las páginas que están disponibles. Para editar la información de una de las páginas:

**1.** Haz clic en **Editar**, a la derecha de la página donde quieres cambiar la información.

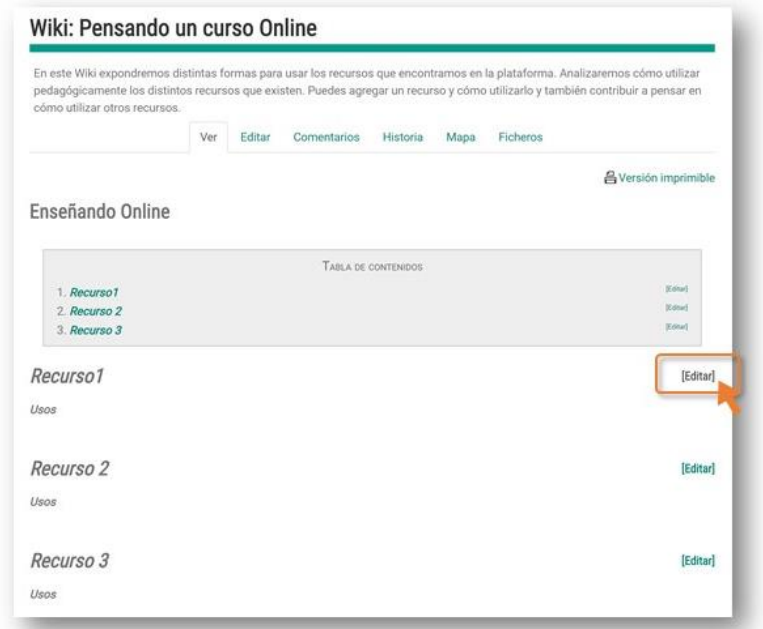

**2.** Edita y agrega la información que te interesa. Si agregas información junto al título el sistema lo considerará parte del título y cuando guardes los cambios verás que el nombre de la página va a cambiar. Cuando finalices haz clic en el botón **Guardar**.

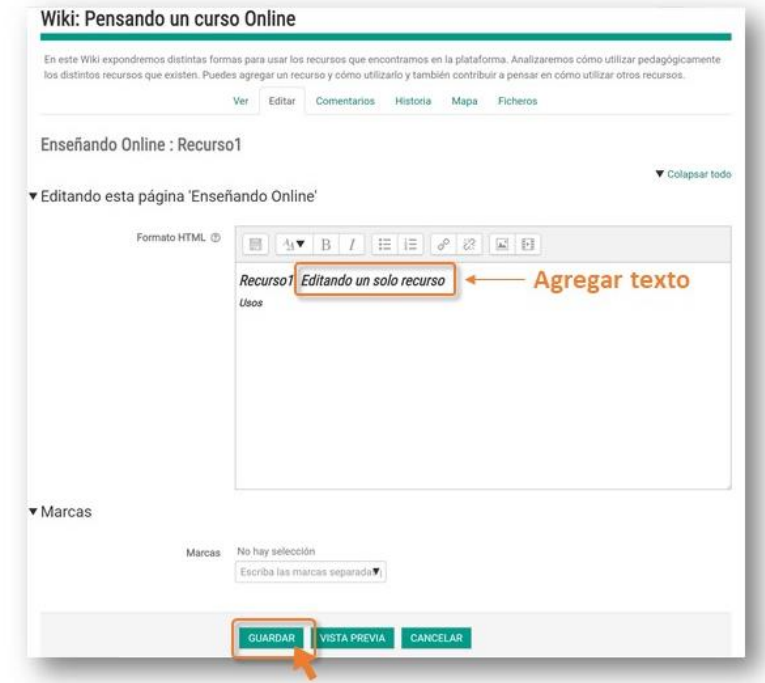

**3.** En la ventana principal del Wiki vas a ver los cambios que realizaste.

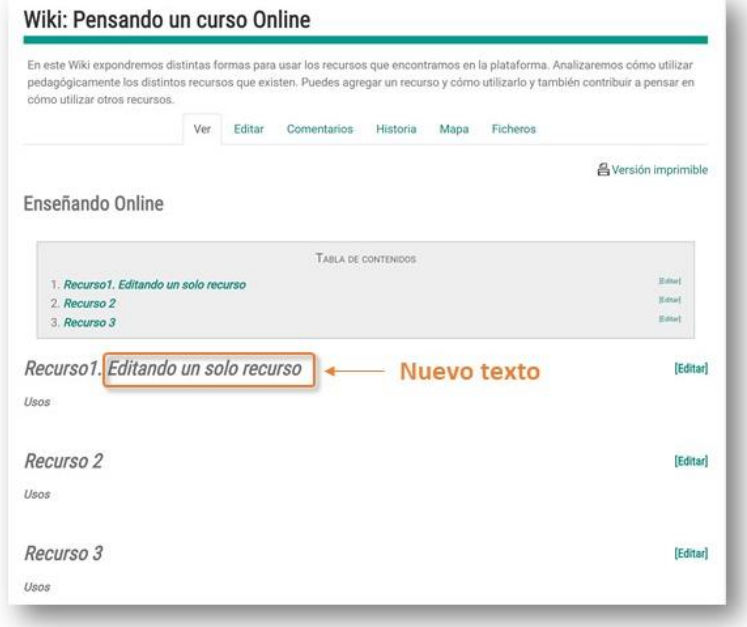

A veces te interesa editar todo el contenido del Wiki, agregando o quitando páginas. Para eso debes:

**1.** Haz clic en la pestaña **Editar** en el menú superior.

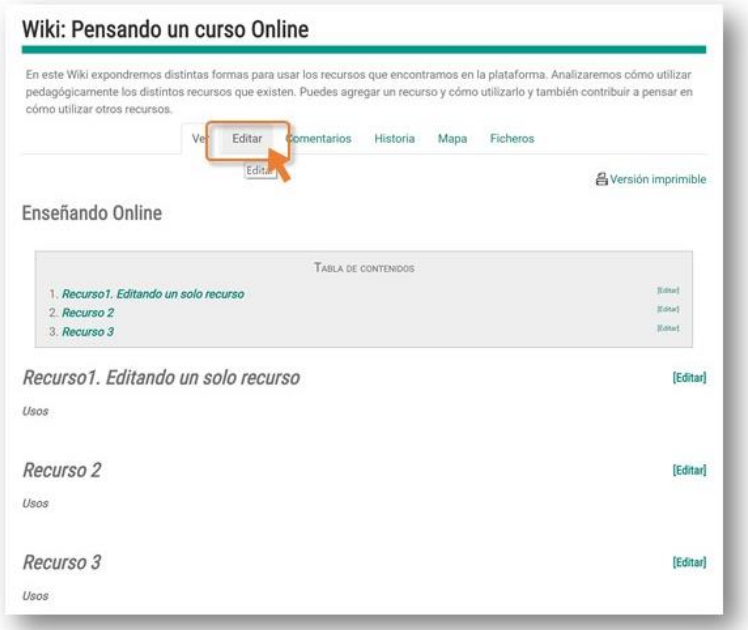

**2.** Edita el texto, recuerda que cada título corresponde a una página. Para terminar, haz clic en **Guardar**.

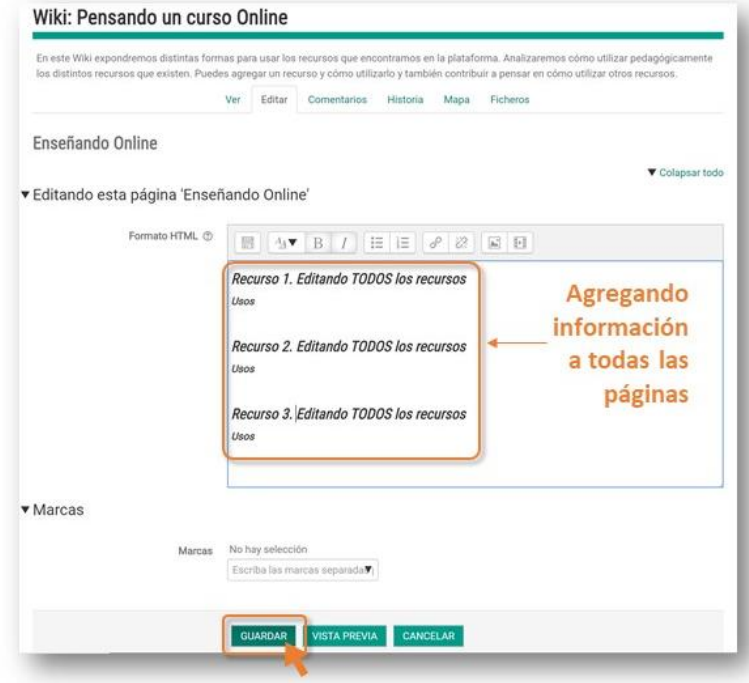

**3.** Los cambios se verán reflejados en la página principal.

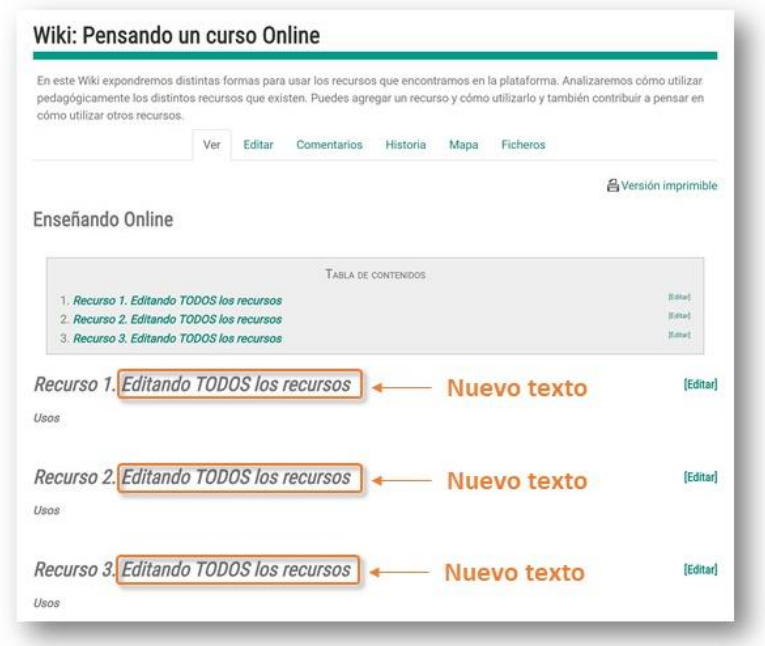

Ahora, **¡Ya sabes editar páginas en un Wiki!**

### **Menú de trabajo colaborativo**

En el caso de que quieras escribir comentarios para los otros participantes del Wiki, puedes hacer clic en la pestaña **Comentarios** en el menú superior.

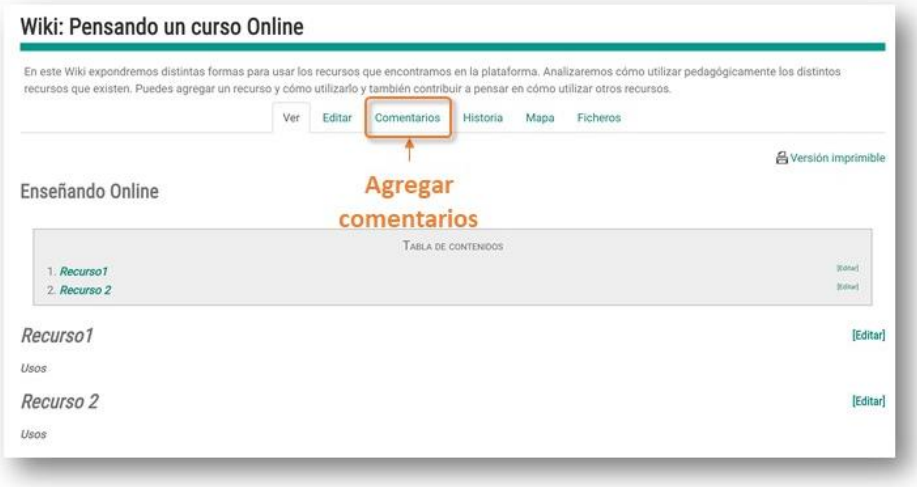

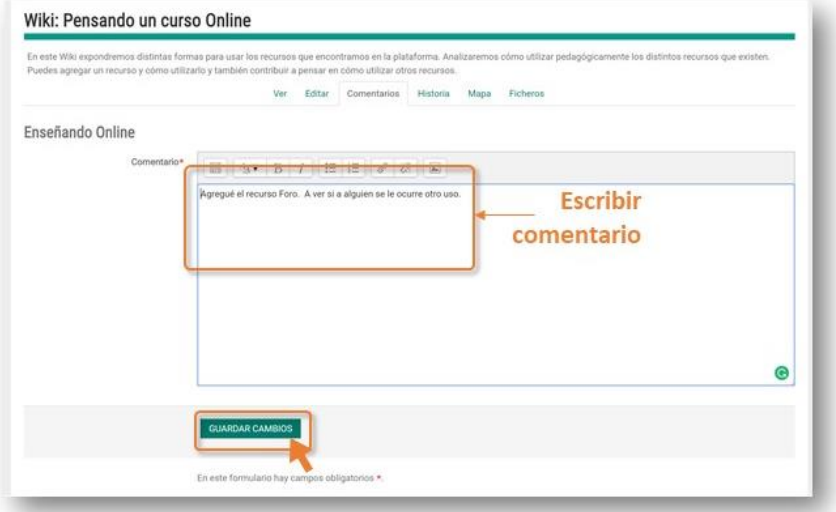

En el espacio de **Comentario** escribe el mensaje que deseas enviar y presiona el botón **Guardar Cambios**.

Los comentarios los pueden ver todos los participantes, y pueden responder a tus inquietudes.

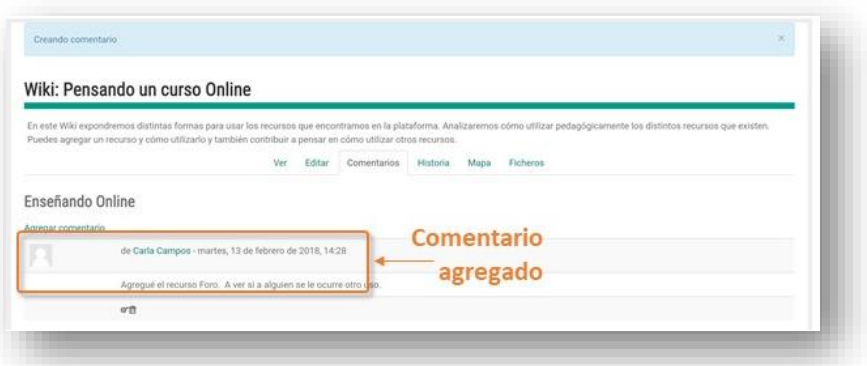

Para ver los cambios que otros participantes han realizado en el Wiki, o para volver a una versión anterior, debes hacer clic en la pestaña **Historia** en el menú superior.

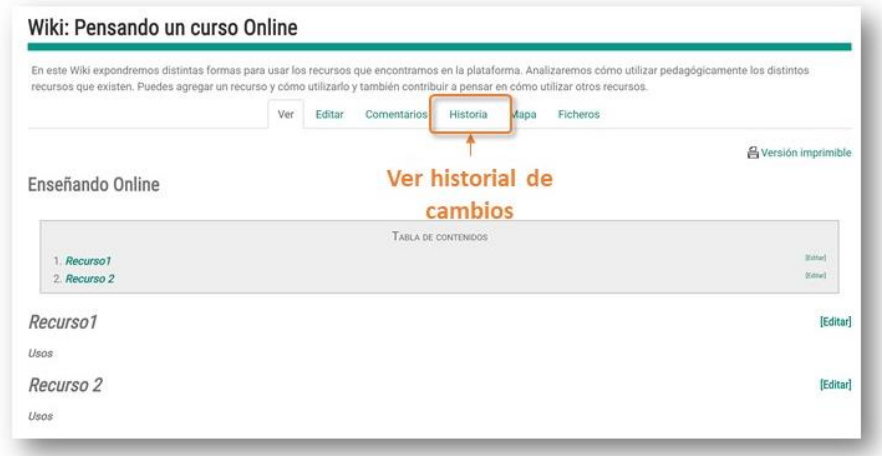

En la ventana de Historia, vas a acceder a una lista de los cambios que se han realizado, incluyendo la persona, la fecha y la hora en que fue modificado.

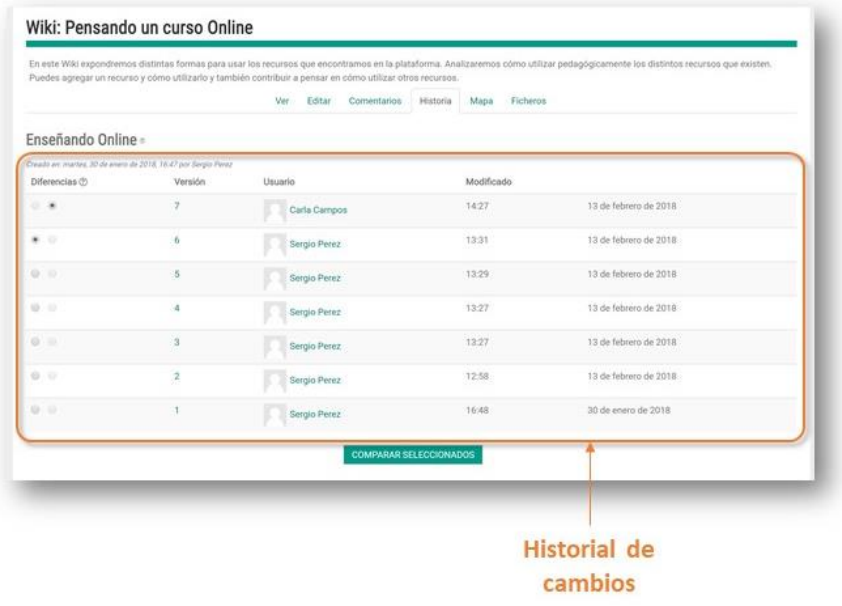

Ahora, con esta información, **¡Ya sabes trabajar con una Wiki!**